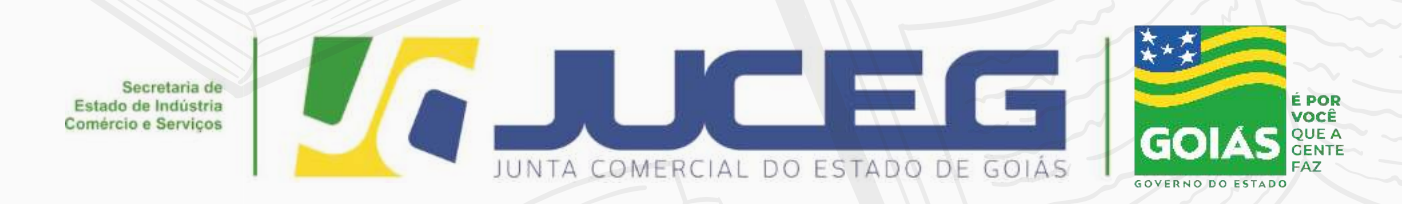

# INFORMATIVO LIVROS DIGITAIS

GERÊNCIA DE ESCRITÓRIOS REGIONAIS COORDENAÇÃO DE LIVROS MERCANTIS 07/2021

**Telefone: (62) 3252-9200 E-mail: atendimento@juceg.go.gov.br Sites: www.juceg.go.gov.br / www.portaldoempreendedorgoiano.go.gov.br Sede: Rua 260 esquina com rua 259, Quadra 85-A, Lotes 5/8, St. Leste Universitário, Goiânia, Goiás - CEP 74610-240**

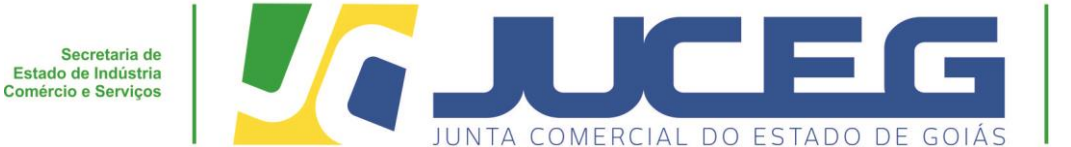

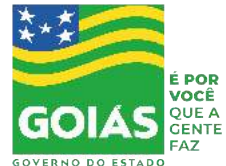

O presente informativo descreve o passo a passo dos procedimentos para o registro de livros mercantis por meio eletrônico na Junta Comercial do Estado de Goiás. – JUCEG, em atendimento ao que estabelece a Instrução Normativa DREI/SGD/ME Nº 82, de 19 de fevereiro de 2021:

**1º Passo:** Acessar o Portal do Empreendedor Goiano (www.portaldoempreendedorgoiano.go.gov.br).bloco "**OUTROS SERVIÇOS DA JUNTA COMERCIAL**" >>**LIVRO DIGITAL,** clicar na opção **ENVIE OU ACOMPANHE**.

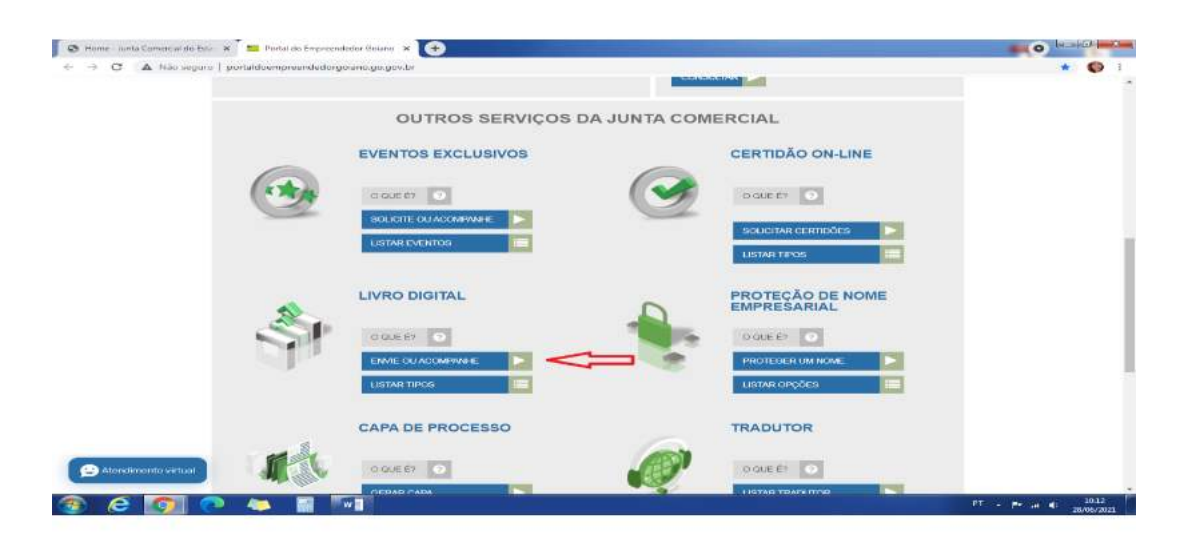

**2º Passo: Será direcionado para o site gov.br,** deverá ser informado número do CPF, clicar na **AVANÇAR**.

*Obs. Caso o usuário não possua acesso a conta gov.br, deverá criá-la através do "Crie sua conta gov.br";*

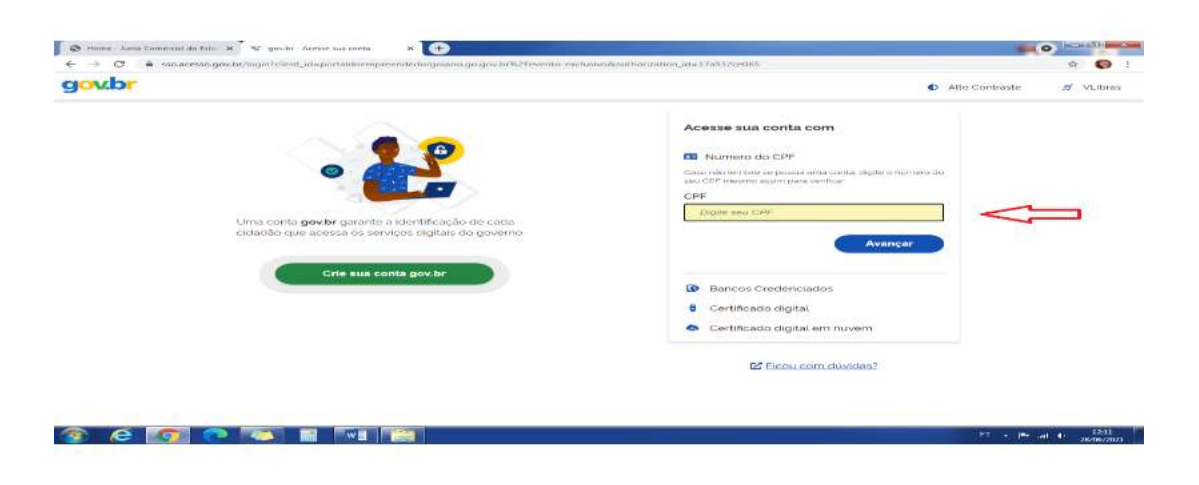

**GERÊNCIA DE ESCRITÓRIOS REGIONAIS – COORDENAÇÃO DE LIVROS MERCANTIS 07/2021**

Telefone.: (62) 3252-9200

Email: atendimento@juceg.go.gov.br

Sites: www.juceg.go.gov.br / www.portaldoempreendedorgoiano.go.gov.br

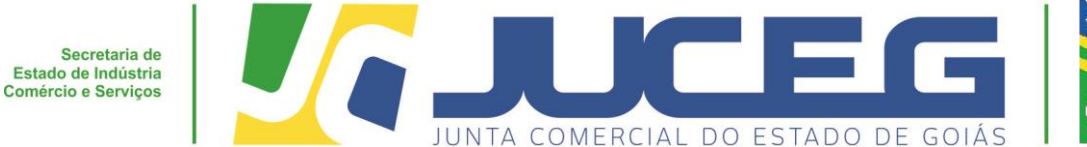

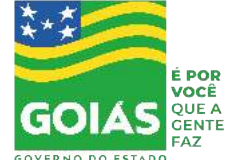

**3º Passo:** Deverá ser informado número da senha, clicar na opção **ENTRAR.**

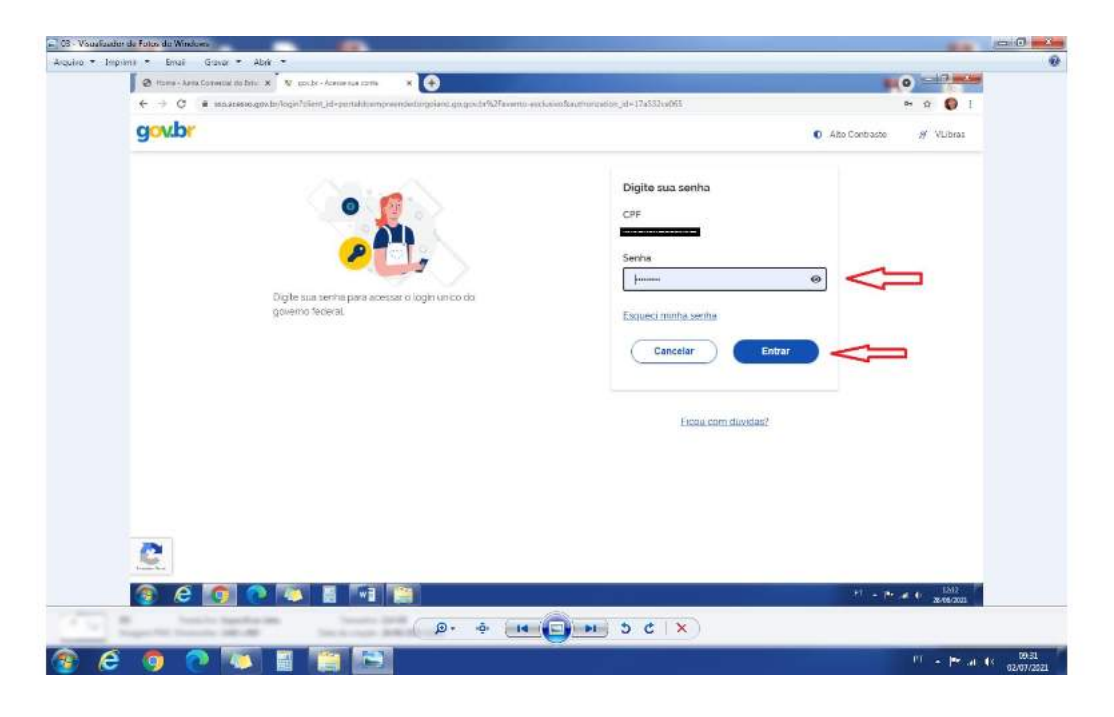

**4º Passo:** No campo *"LIVRO DIGITAL" clicar na opção "CLIQUE PARA ENVIAR".*

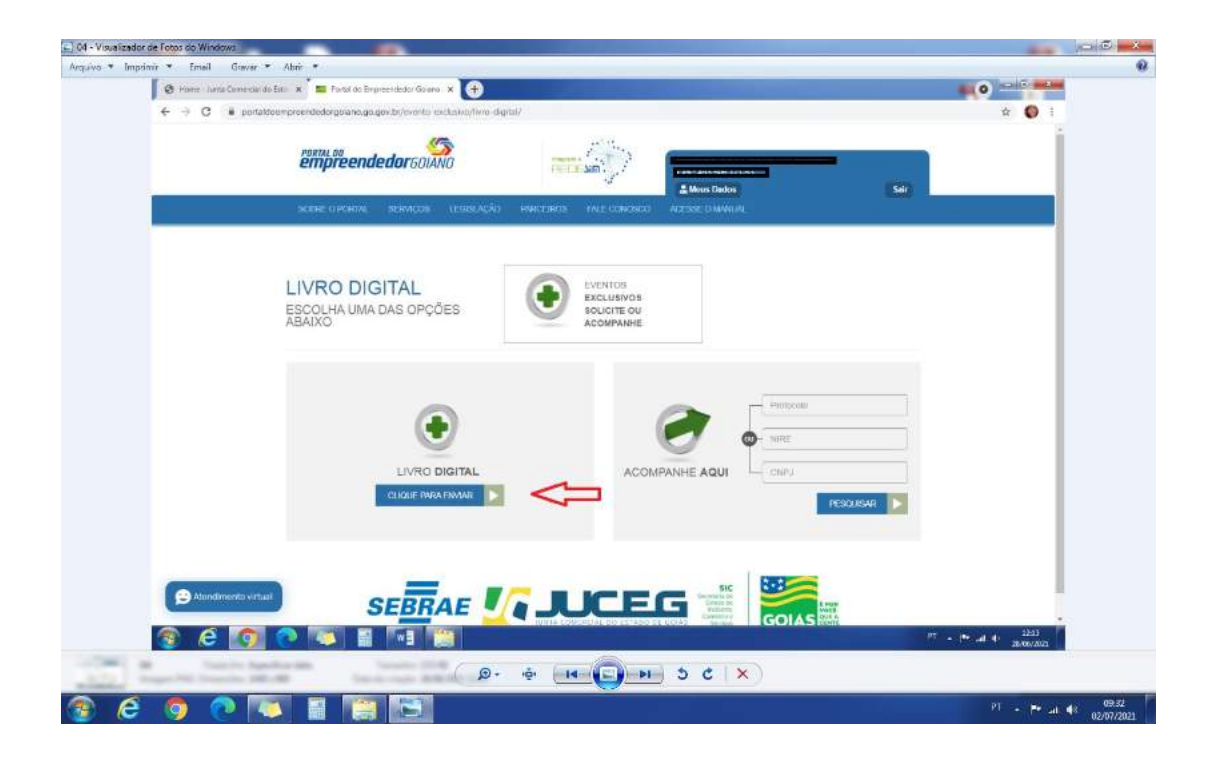

#### **GERÊNCIA DE ESCRITÓRIOS REGIONAIS – COORDENAÇÃO DE LIVROS MERCANTIS 07/2021**

Telefone.: (62) 3252-9200

Email: atendimento@juceg.go.gov.br

Sites: www.juceg.go.gov.br / www.portaldoempreendedorgoiano.go.gov.br

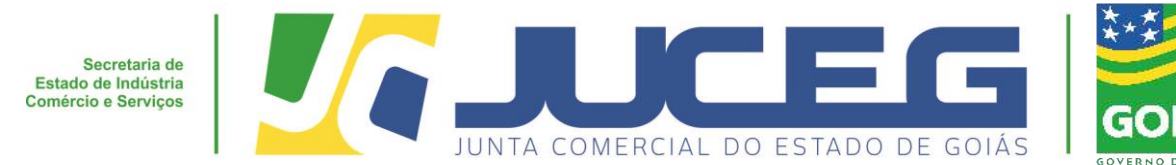

**5º Passo**: Informar número do CNPJ ou o Número de Registro (NIRE), após clicar em **AVANÇAR** 

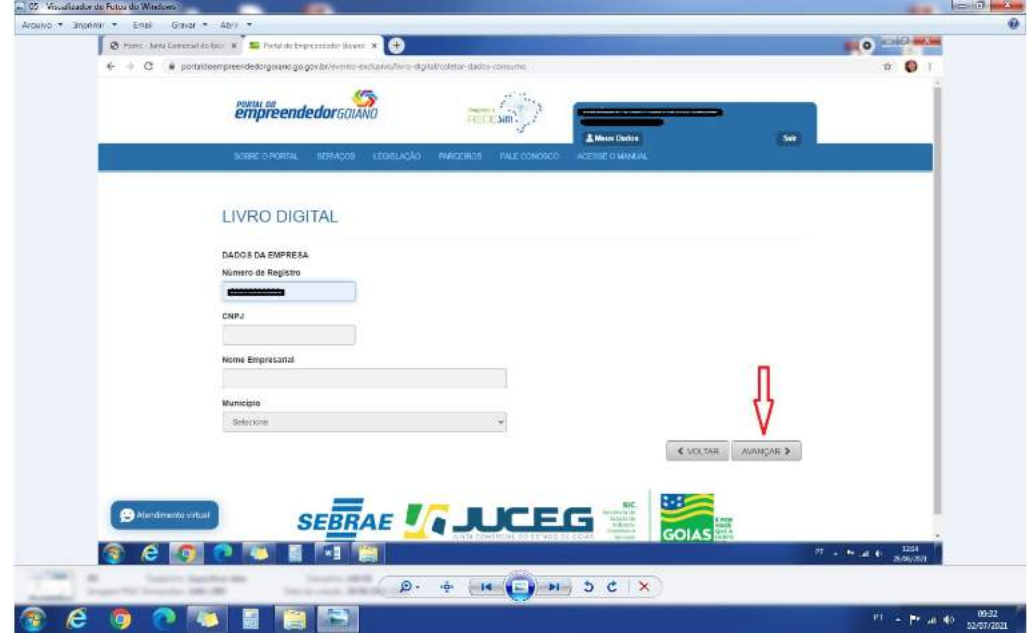

**6º Passo:** Na tela "Atualização de dados" verifique se os dados apresentados estão de acordo com a última alteração contratual. Caso haja divergências nos dados presentados, clique em "**SOLICITAR ATUALIZAÇÃO"** e aguarde a confirmação da Junta Comercial para dar continuidade no envio do livro desejado. Se todos os dados estiverem corretos, clique na opção **SALVAR**.

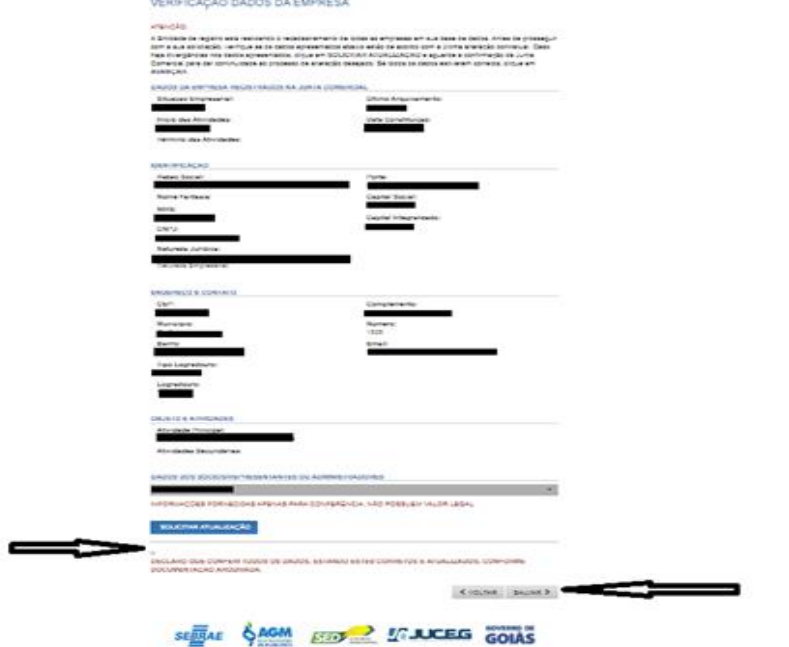

**GERÊNCIA DE ESCRITÓRIOS REGIONAIS – COORDENAÇÃO DE LIVROS MERCANTIS 07/2021**

É POR

QUE A CENTE

Telefone.: (62) 3252-9200

Email: atendimento@juceg.go.gov.br

Sites: www.juceg.go.gov.br / www.portaldoempreendedorgoiano.go.gov.br

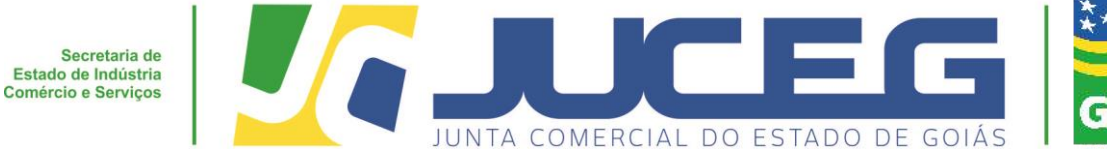

**7º Passo:** Uma vez superada a fase de **"Atualização de Dados**", será gerado um protocolo GOE e exibido a tela para coleta dos livros, clique na opção **LIVRO para preenchimento dos dados.** Segue:

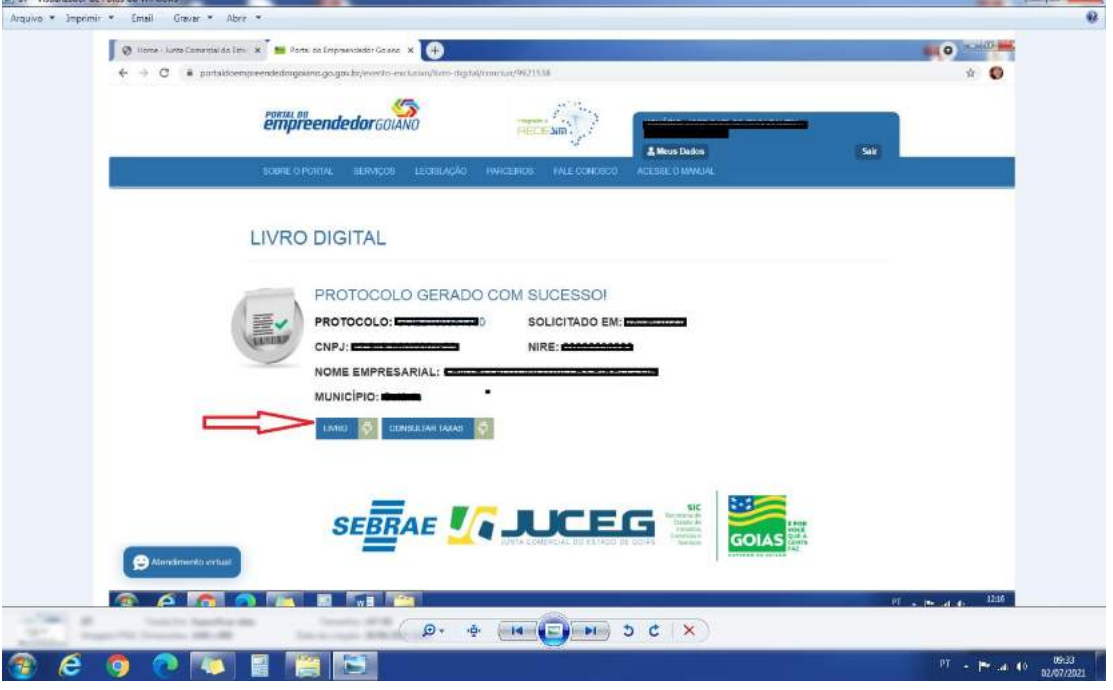

**8º Passo:** Serão solicitadas as informações de cada livro, onde o cliente poderá inserir no mesmo protocolo até 100 tipos de livros.

#### **Dados solicitados:**

Deseja substituir um arquivo já registrado nesta junta comercial?

(*Em ocorrência de substituição o livro autenticado será analisado após cumprimento dos itens previstos no. Art. 5º § 3º da IN nº 82/2021*)

- **Tipo de livro:** Clicar na lupa para abrir as opções;
- **Número de ordem:** Ordem do instrumento de escrituração;
- **Número de Páginas:** Quantidade de páginas do livro incluindo os termos de abertura e encerramento.
- **Início do período:** Informar a data da abertura do livro;
- **Encerramento do período:** Informar a data do fechamento do livro;
- **Deseja que os termos de abertura e encerramento sejam gerados automaticamente pelo sistema? Caso a resposta seja SIM o sistema irá inserir os termos, caso seja NÃO, o interessado deverá incluir os termos no arquivo.**
- **Clicar na opção "Selecione o Arquivo":** campo para anexar o documento

**GERÊNCIA DE ESCRITÓRIOS REGIONAIS – COORDENAÇÃO DE LIVROS MERCANTIS 07/2021**

Telefone.: (62) 3252-9200

Email: atendimento@juceg.go.gov.br

Sites: www.juceg.go.gov.br / www.portaldoempreendedorgoiano.go.gov.br

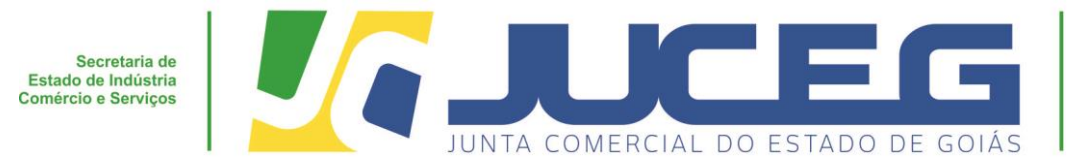

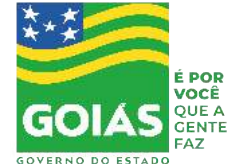

*Obs. Serão aceitos arquivos que atendem as seguintes regras:* 

- *Possuir tamanho máximo de até 10MB;*
- *Salvo em formato PDF;*
- *Todas as páginas no formato retrato, preto e branco e de dimensões de 10mm x 297mm; Não possuir assinatura eletrônica.*

Após inserir o arquivo o interessado deverá clicar na opção **SALVAR;**

#### **LIVRO DIGITAL**

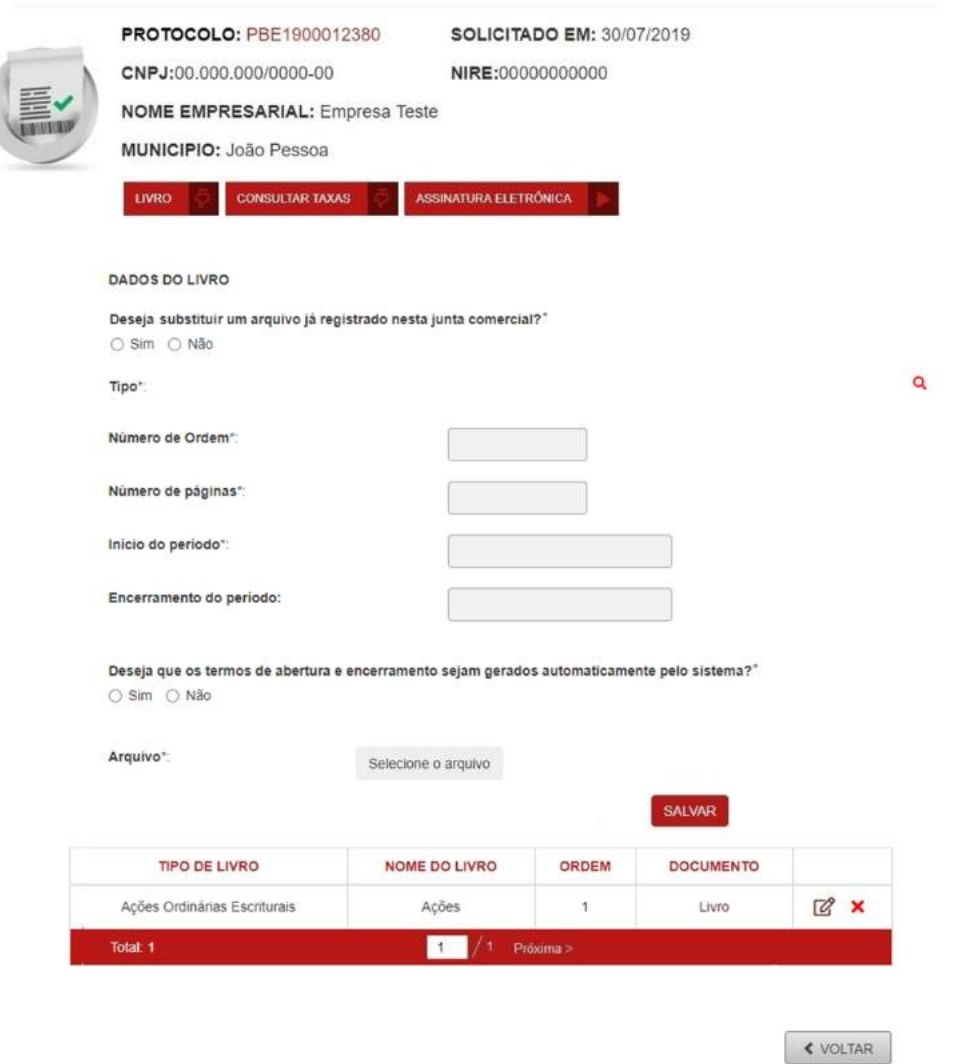

#### **GERÊNCIA DE ESCRITÓRIOS REGIONAIS – COORDENAÇÃO DE LIVROS MERCANTIS 07/2021**

Telefone.: (62) 3252-9200

Email: atendimento@juceg.go.gov.br

Sites: www.juceg.go.gov.br / www.portaldoempreendedorgoiano.go.gov.br

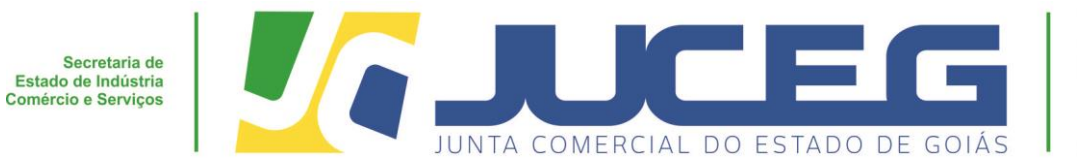

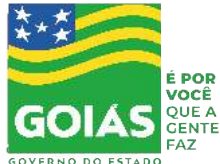

8.1- Cada livro **SALVO** será exibido na lista de livros e poderá ser excluído ou editado.

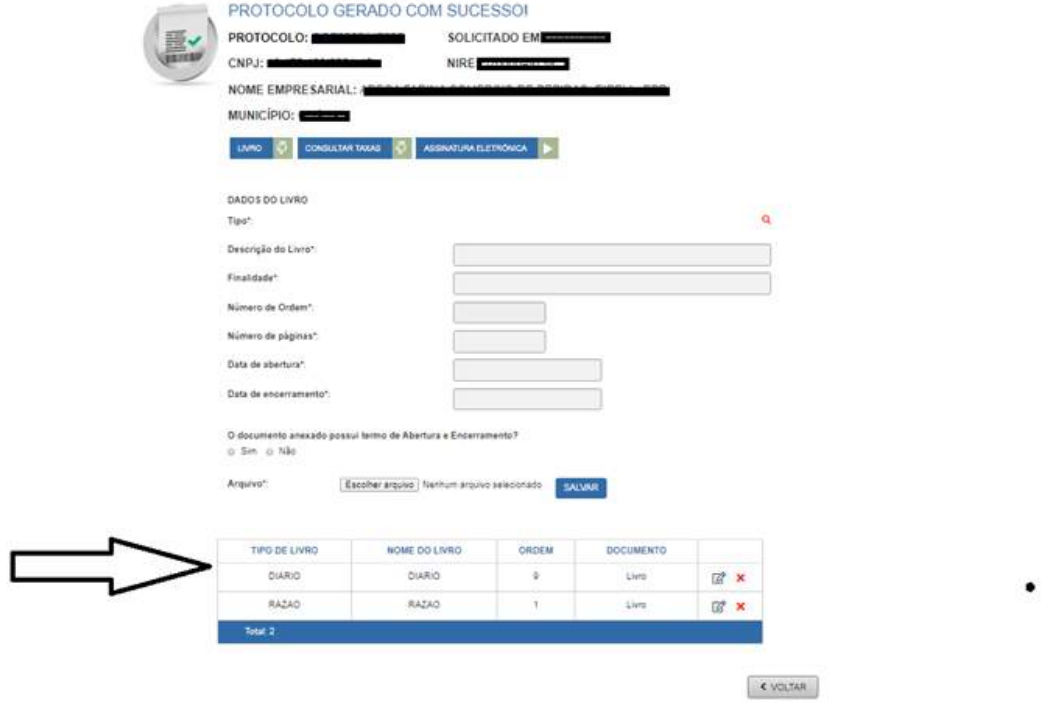

**9º Passo:** Após a inclusão dos Livros, deve ser gerada a taxa, clicando na opção **CONSULTAR TAXA.**

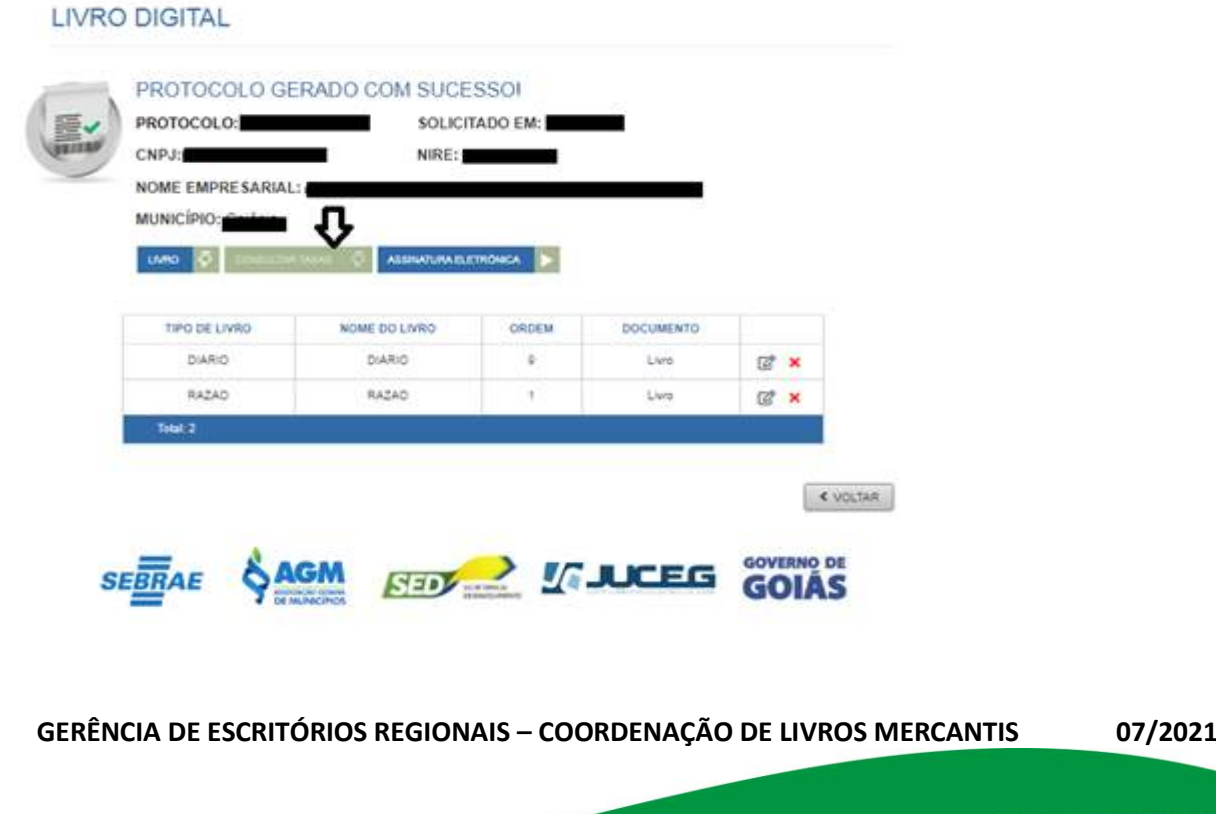

Telefone.: (62) 3252-9200

Email: atendimento@juceg.go.gov.br

Sites: www.juceg.go.gov.br / www.portaldoempreendedorgoiano.go.gov.br

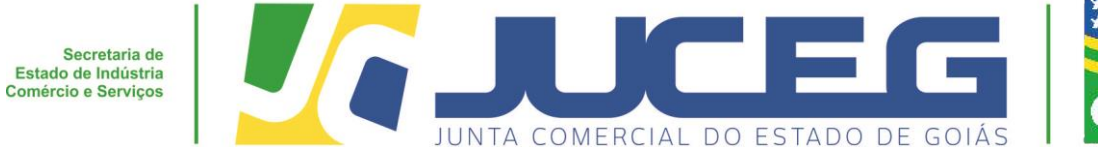

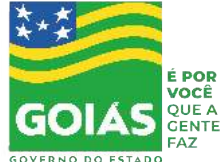

9.1-Selecionar a opção **"Documento de arrecadação do registro do comércio"** e após clique em **GERAR, uma vez a taxa gerada, o cliente deverá efetuar pagamento;**

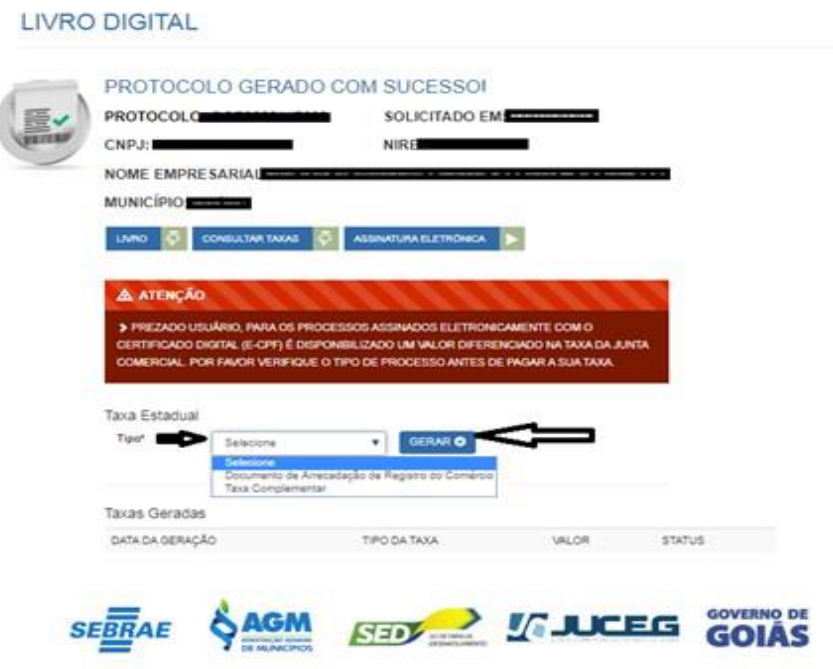

**10º Passo:** Assinar o processo>> clicar na opção **ASSINATURA ELETRÔNICA.**

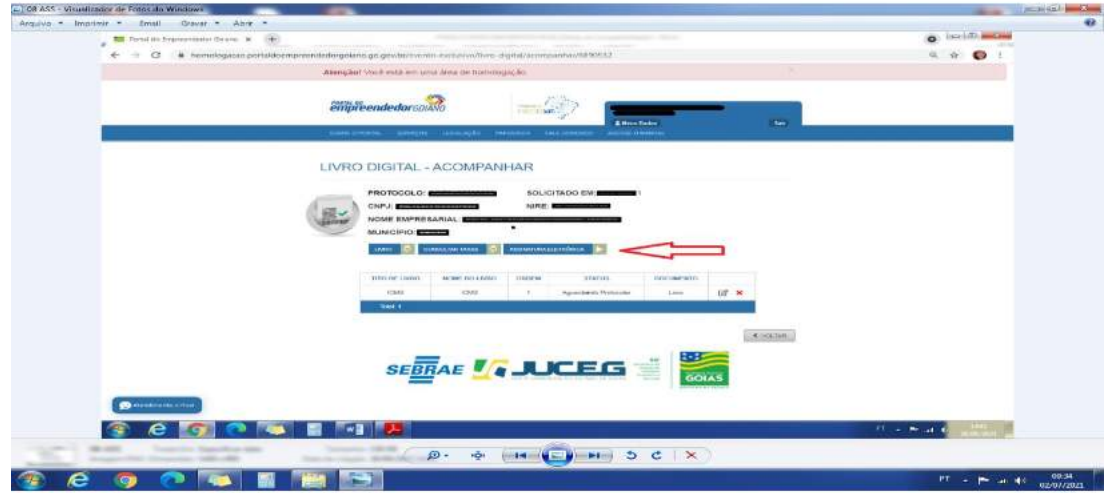

**GERÊNCIA DE ESCRITÓRIOS REGIONAIS – COORDENAÇÃO DE LIVROS MERCANTIS 07/2021**

Telefone.: (62) 3252-9200

Email: atendimento@juceg.go.gov.br

Sites: www.juceg.go.gov.br / www.portaldoempreendedorgoiano.go.gov.br

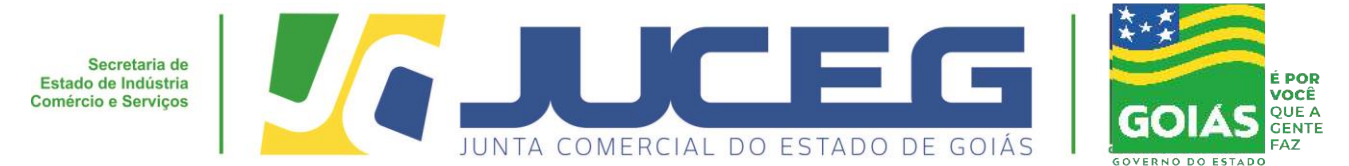

**10.1-** Na página **"Quadro de assinantes"** deverá clicar em "Incluir assinante">> em Tipo deverá ser selecionado a opção "contador" e após deverá ser informado os demais dados referentes ao profissional contábil, finalizados os preenchimentos, clicar em salvar;

### *Obs. Deverá ser incluso primeiramente o profissional contábil*

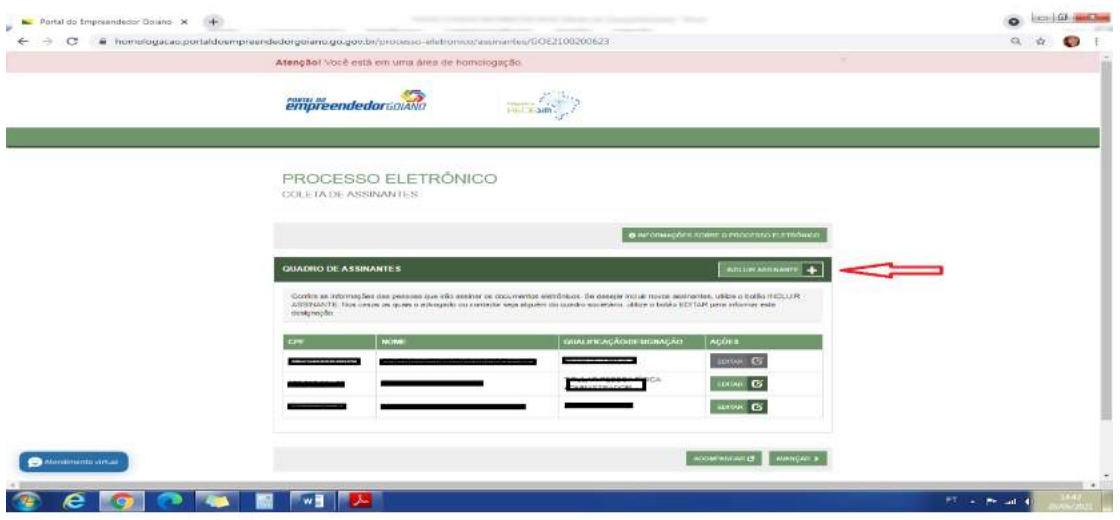

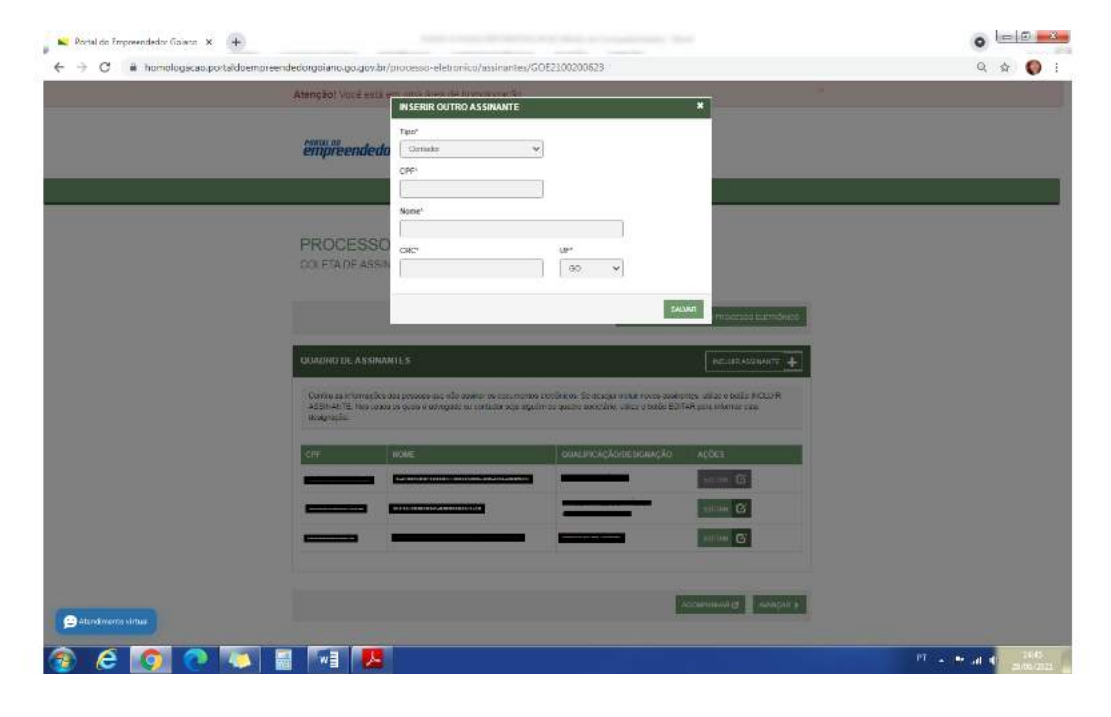

#### **GERÊNCIA DE ESCRITÓRIOS REGIONAIS – COORDENAÇÃO DE LIVROS MERCANTIS 07/2021**

Telefone.: (62) 3252-9200

Email: atendimento@juceg.go.gov.br

Sites: www.juceg.go.gov.br / www.portaldoempreendedorgoiano.go.gov.br

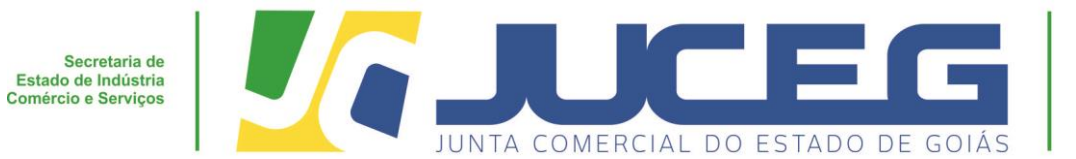

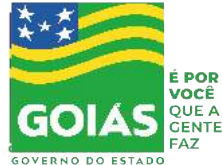

**11° Passo** - No bloco **"Outros Documentos"** clicar na opção **"Adicionar Documentos"** Anexar cópia da Carteira do Profissional Contábil que irá reconhecer a autencidade dos documentos.

**Obs. Quando assinado por procuração a mesma deve ser anexada (IN 82/2021 DREI, Art. 6º)**

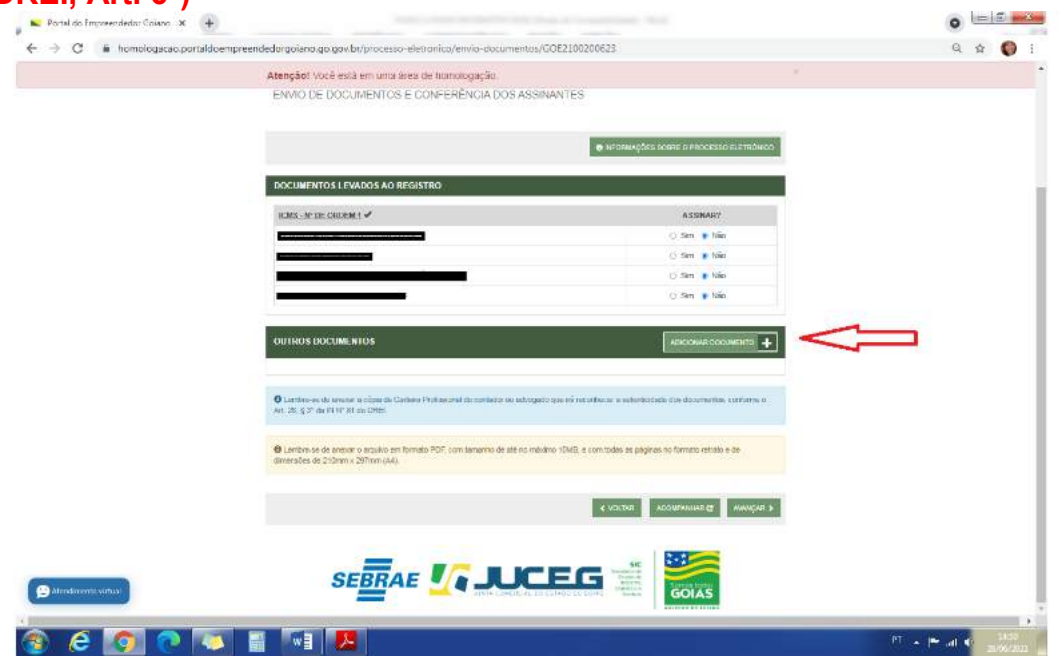

11.1 Após anexar os documentos deverá marca SIM para assinar a autenticidade dos documentos anexados e clicar em AVANÇAR.

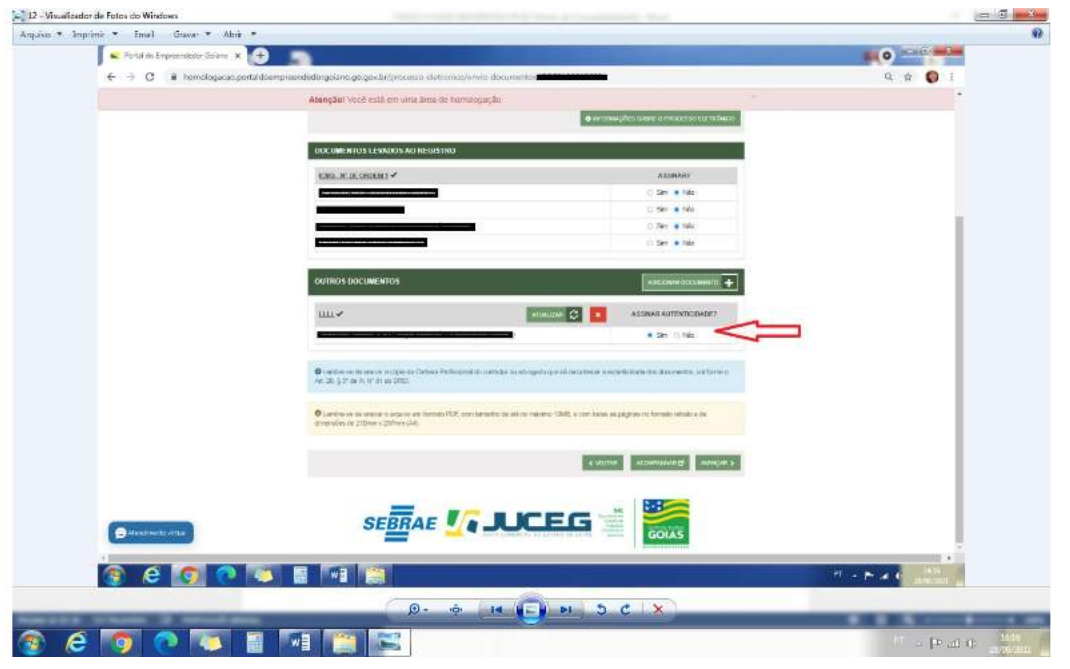

**GERÊNCIA DE ESCRITÓRIOS REGIONAIS – COORDENAÇÃO DE LIVROS MERCANTIS 07/2021**

Telefone.: (62) 3252-9200

Email: atendimento@juceg.go.gov.br

Sites: www.juceg.go.gov.br / www.portaldoempreendedorgoiano.go.gov.br

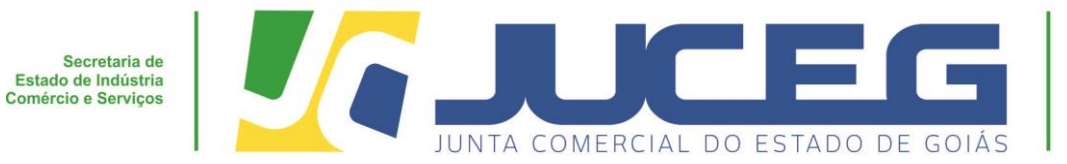

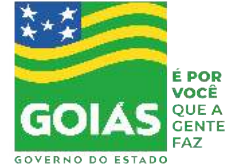

## **12 ° Passo**: Clicar na opção **"Assinar"**

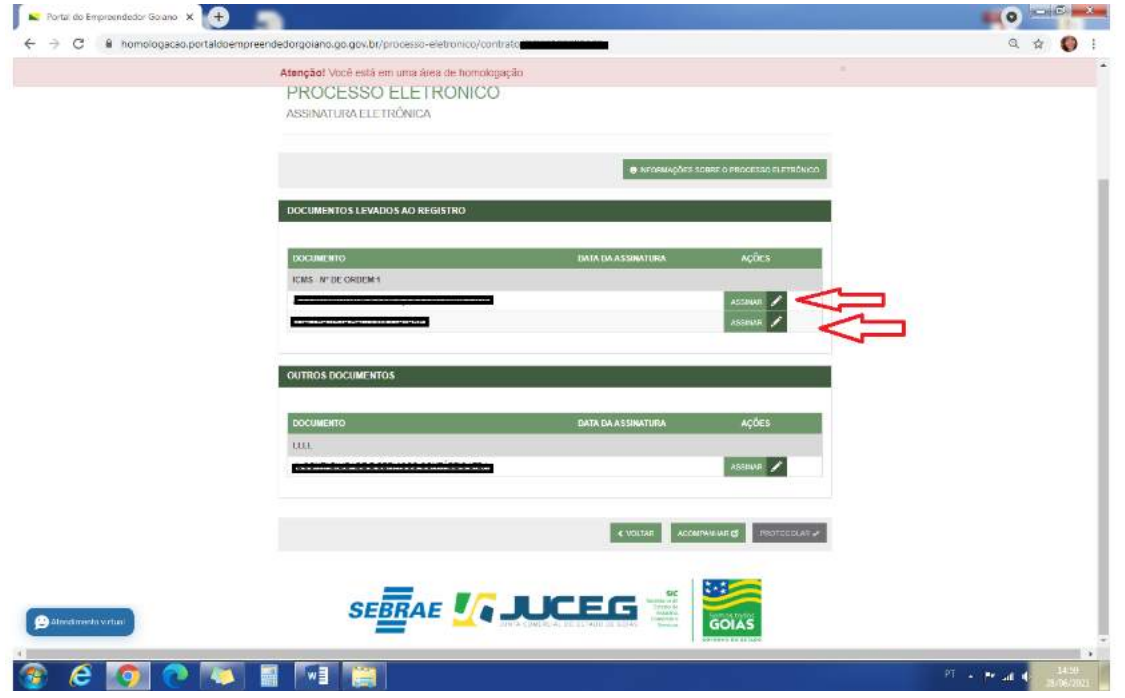

12.1- Selecionar o tipo de certificado digital.

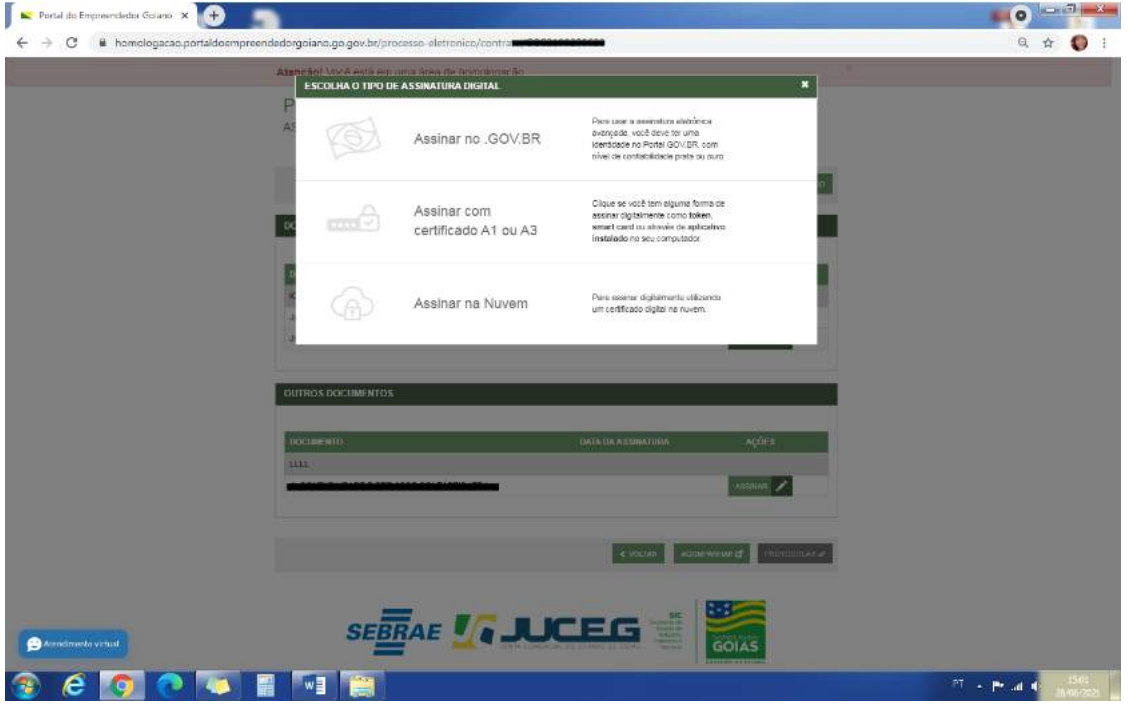

#### **GERÊNCIA DE ESCRITÓRIOS REGIONAIS – COORDENAÇÃO DE LIVROS MERCANTIS 07/2021**

Telefone.: (62) 3252-9200

Email: atendimento@juceg.go.gov.br

Sites: www.juceg.go.gov.br / www.portaldoempreendedorgoiano.go.gov.br

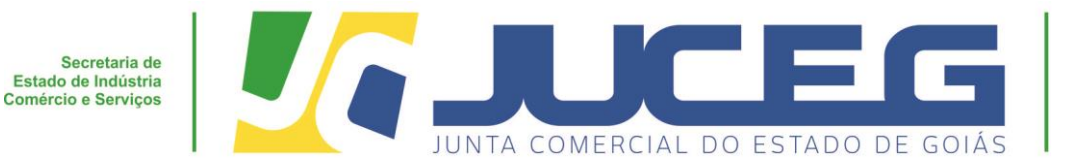

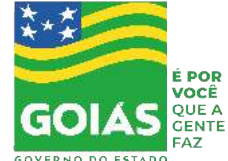

**13º- Passo:** Após as assinaturas dos signatários e a identificação do pagamento da taxa o processo poderá ser protocolado, clicar na opção **PROTOCOLAR. a partir de então, o livro estará sob o aguardo de análise.**

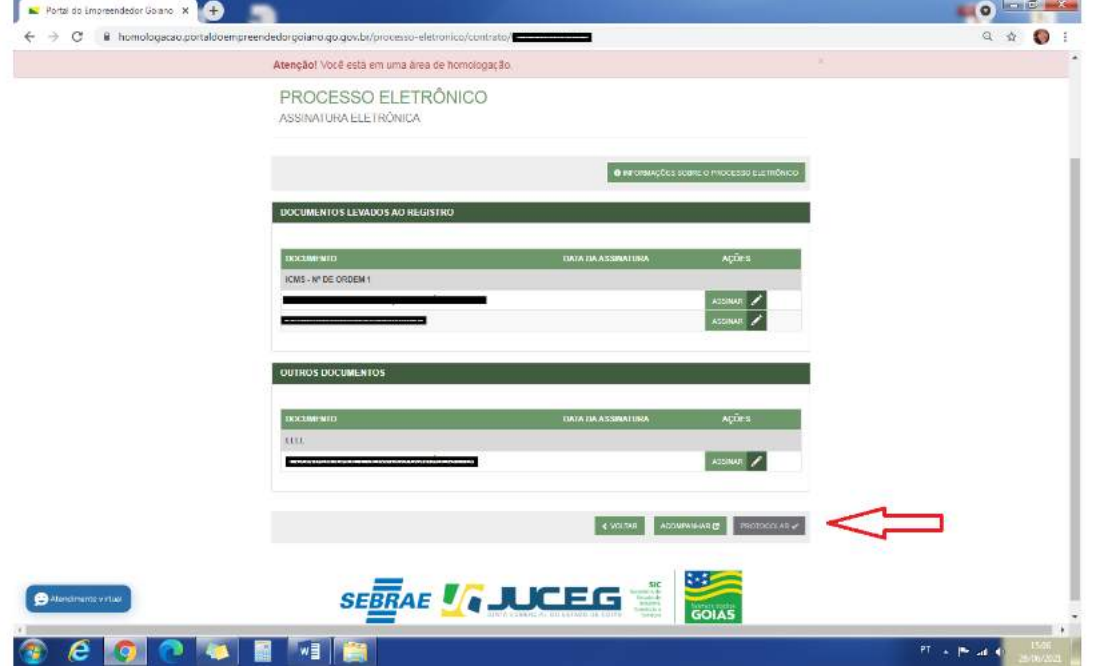

**14º Passo:** Para acompanhamento da análise dos livros o cliente deverá acessar o link https://www.portaldoempreendedorgoiano.go.gov.br e após inserir no campo **"ACOMPANHE AQUI"** os dados referentes ao livro podendo a busca ser feita através do número do protocolo, NIRE ou CNPJ.

**Obs. O acompanhamento só poderá ser feito pelo titular do CPF que gerou o processo.** 

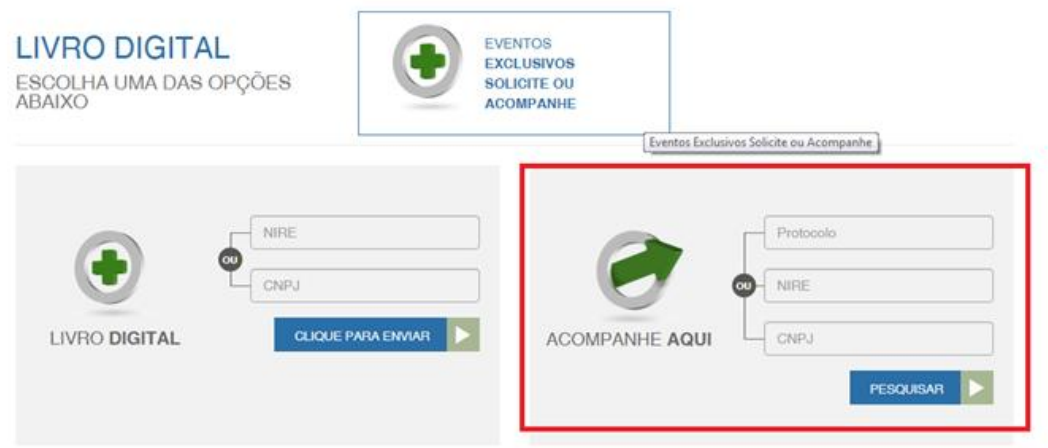

**GERÊNCIA DE ESCRITÓRIOS REGIONAIS – COORDENAÇÃO DE LIVROS MERCANTIS 07/2021**

Telefone.: (62) 3252-9200

Email: atendimento@juceg.go.gov.br

Sites: www.juceg.go.gov.br / www.portaldoempreendedorgoiano.go.gov.br

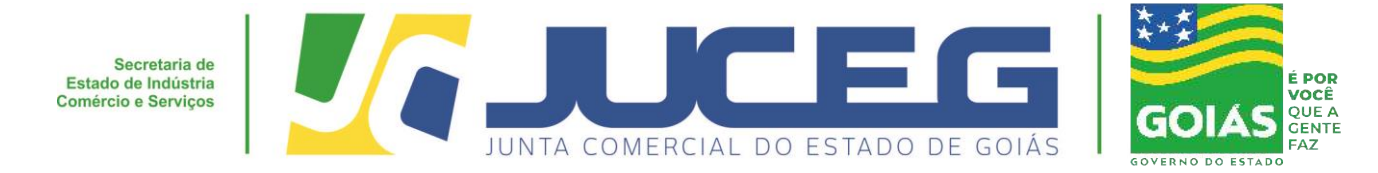

**15 º Passo:** Depois de autenticado será atualizado o status do livro, e será disponibilizado para download, o termo de autenticação do livro arquivado.

**Obs.: O armazenamento do livro ficará disponível para download por 30 dias após a data do seu deferimento. (Art. 4º § 3º IN 82/2021 DREI). Após este prazo só ficará disponível a visualização do termo de autenticação.** 

# **LIVRO DIGITAL - ACOMPANHAR**

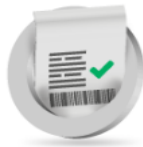

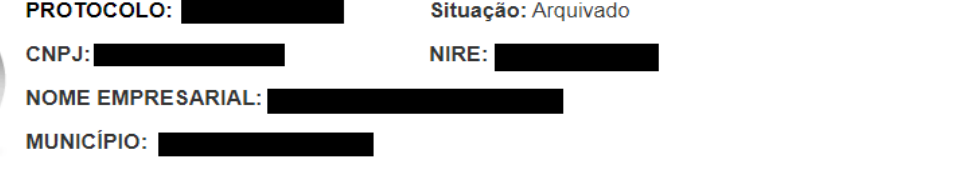

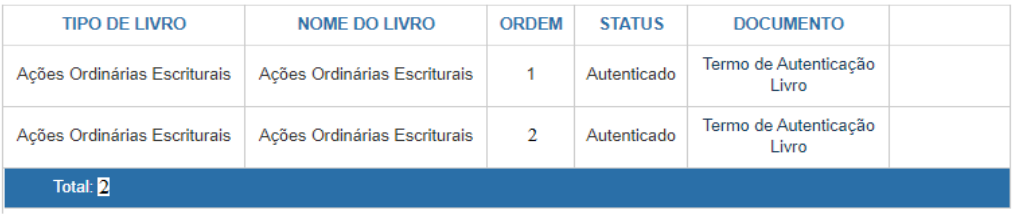

#### **GERÊNCIA DE ESCRITÓRIOS REGIONAIS – COORDENAÇÃO DE LIVROS MERCANTIS 07/2021**

Telefone.: (62) 3252-9200

Email: atendimento@juceg.go.gov.br

Sites: www.juceg.go.gov.br / www.portaldoempreendedorgoiano.go.gov.br

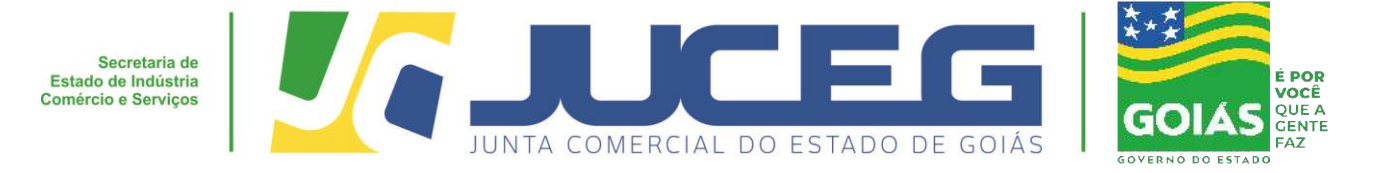

#### **Modelo do Termo de autenticação emitido pelo Portal do Empreendedor Goiano:**

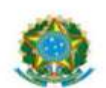

Ministério da Indústria e Comércio Exterior e Servicos

Secretaria Especial da Micro e Pequena Empresa

Departamento de Registro Empresarial e Integração

#### TERMO DE AUTENTICAÇÃO - LIVRO DIGITAL

Declaro exatos os Termos de Abertura e de Encerramento do Livro Digital com características abaixo, conferido e autenticado por Automatizacao, sob a autenticidade nº em 27/01/2020, protocolo . Para validação de Autenticação dos Termos, deverá ser acessado o Portal de Serviços / verificação de documentos do Empreendedor (http://www.portaldoempreendedorgoiano.go.gov.br) e informar o número de autenticação.

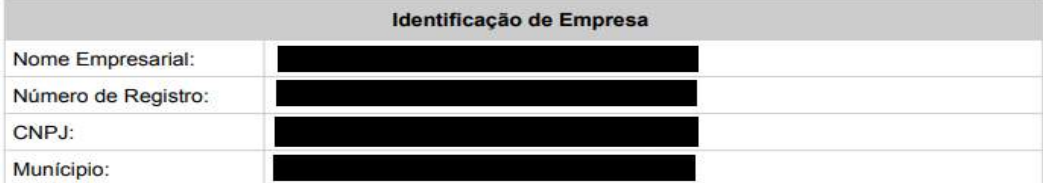

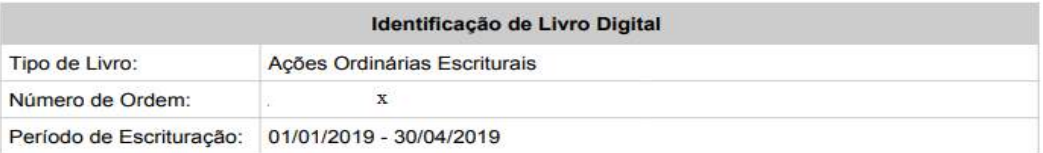

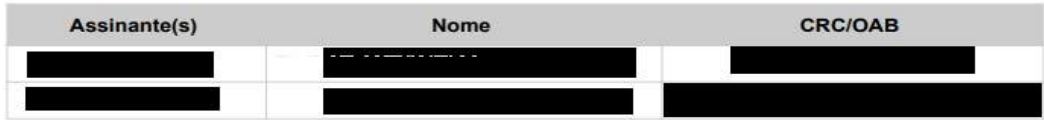

**Em caso de dúvidas estamos prontos a atendê-los.**

**Em nosso atendimento presencial, por meio de agendamento prévio, através do** 

#### **telefone (62) 3252-9210**

Unidade Empresarial JUCEG

Endereço: Rua 82, 400 - Edifício Palácio Pedro Ludovico Teixeira, Centro.

#### **Em nossos canais eletrônicos:**

E-mail: livros@juceg.go.gov.br ou atendimento@juceg.go.gov.br

**GERÊNCIA DE ESCRITÓRIOS REGIONAIS – COORDENAÇÃO DE LIVROS MERCANTIS 07/2021**

Telefone.: (62) 3252-9200

Email: atendimento@juceg.go.gov.br

Sites: www.juceg.go.gov.br / www.portaldoempreendedorgoiano.go.gov.br